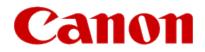

## Installing Your Printer to the Network for the First Time

PIXMA iP110

Mac OS

## Installing Your Printer to the Network for the First Time

PIXMA iP110 Mac OS

| Preparing to Connect the Printer to the Network | 3 |
|-------------------------------------------------|---|
| Network Requirements Notes                      | 3 |
| on Wireless Connection                          | 4 |
| Installing the Drivers & Software               | 5 |

# Preparing to Connect the Printer To the Network

#### **Network Requirements**

Before connecting the machine to the network, make sure that configuration of the computer and access point or router is complete, and that the computer is connected to the network.

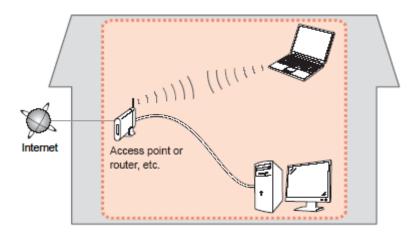

#### **Wireless Connection**

Before connecting the machine to the network, the computer needs to be connected to the network. Make sure that configuration of the computer and access point or router is complete.

## Preparing to Connect the Printer To the Network

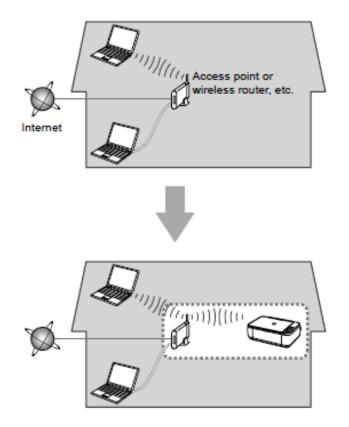

#### **Notes on Network Connection**

• The configuration, router functions, setup procedures and security settings of the network device vary depending on your system environment. For details, refer to your device's instruction manual or contact its manufacturer.

- In an office setup, consult your network administrator
- If you connect to a network that is not protected with security measures, there is a risk of disclosing data such as your personal information to a third party.
- Place the machine and computer on the same network segment.

#### Installing the Drivers & Software

#### **Software Installation**

To use the machine by connecting it to a computer, software including the drivers needs to be copied (installed) to the computer's hard disk. Installation time varies depending on the computer environment or the number of application software to be installed.

#### IMPORTANT

- Log on as the administrator (or a member of the Administrators group).
- Quit all running applications before installation.
- Do not switch users during the installation process.
- Internet connection may be required during the installation. Connection fees may apply. Consult the internet service provider.

• If the firewall function of your security software is turned on, a warning message may appear that Canon software is attempting to access the network. If such a warning message appears, set the security software to always allow access.

## Installing the Drivers & Software

To begin setup of your PIXMA iP110 on your wireless network, you must first download the software to your computer. <u>Access the iP110 Setup page</u>, read the information, then click the **Download** button.

After the file has downloaded successfully, double-click it to start the install procedure.

The setup instructions presented in this document describe the "**Cableless Setup**" method which does not require the need to know the SSID (network name), or network passphrase and does not require the printer to be temporarily connected to the computer with a USB cable.

Click Next on the first screen. If prompted, enter the Administrative Password to continue.

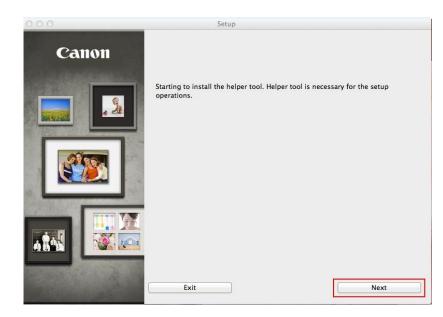

|           | <b>₩</b> ▼                                                    |
|-----------|---------------------------------------------------------------|
|           | ring to install a new helper tool.<br>password to allow this. |
| Name:     | Joe's Mac                                                     |
| Password: | *****                                                         |
|           | Cancel Install Helper                                         |

Click Next on the following screen.

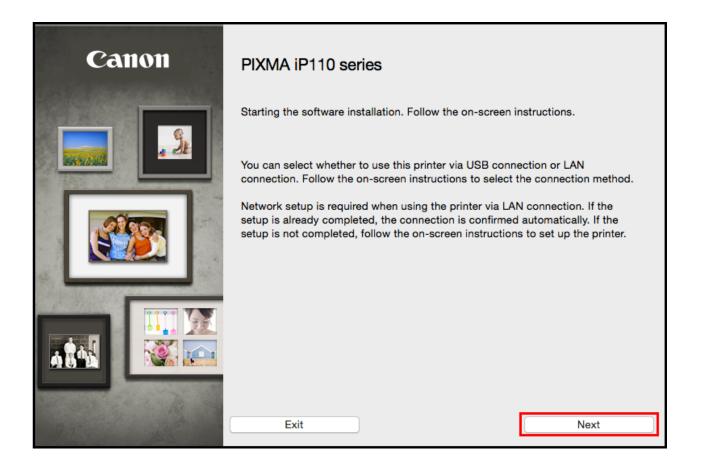

Follow on-screen instructions. Select Wireless LAN Connection and click Next on the following screen.

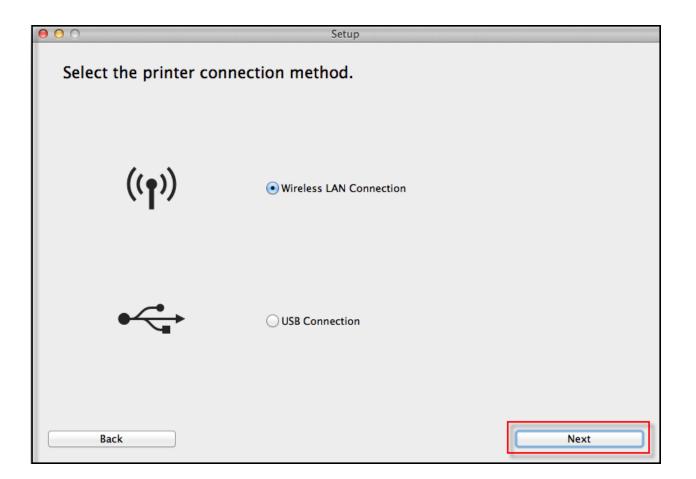

Follow on-screen instructions. Select Access Point Connection and click Next on the following screen.

| Select the wireless LAN o                                            | connection method.                                                                                       |
|----------------------------------------------------------------------|----------------------------------------------------------------------------------------------------|
|                                                                      | • Access Point Connection (recommended)<br>Connect the computer and the printer via wireless LAN router. |
| To switch between Access Point Conn<br>method, click [Instructions]. | O Direct Connection<br>Directly connect the computer and the printer.                                    |
| Instructions                                                         |                                                                                                    |
| Back                                                                 | Next                                                                                                    |

Continue following on-screen instructions. On the **Printers on Network List**, check the **Setting printer could not be found on the list** checkbox and click **Next**.

| Serial Number                                                                                                    | MAC Address                                                                                                    | IP Address                                                |
|----------------------------------------------------------------------------------------------------|----------------------------------------------------------------------------------------------------|-----------------------------------------------------------|
|                                                                                                    |                                                                                                    |                                                           |
|                                                                                                    |                                                                                                    |                                                           |
|                                                                                                    |                                                                                                    |                                                           |
|                                                                                                    |                                                                                                    |                                                           |
|                                                                                                    |                                                                                                    |                                                           |
| Setting printer could not b<br>Update                                                                                             | e found on the list                                                                                                   |                                                           |
| o set a printer on the net<br>al number can be found o<br>f the setting printer could                                             | work, select one from the above pri<br>on the back of the printer or the Lett<br>not be found on the above list, turn | ter of Guarantee.                                         |
| Update<br>To set a printer on the net<br>al number can be found of<br>f the setting printer could<br>f the printer could not stil | work, select one from the above pri<br>on the back of the printer or the Lett<br>not be found on the above list, turn | ter of Guarantee.<br>n on the printer and click [Update]. |
| Update<br>To set a printer on the net<br>al number can be found of<br>f the setting printer could<br>f the printer could not stil | work, select one from the above pri<br>on the back of the printer or the Lett<br>not be found on the above list, turn | ter of Guarantee.<br>n on the printer and click [Update]. |

Continue to follow on-screen instructions.

Select Cableless setup on the Setup Procedure Selection screen (2-1).

| Ollowing.                                                                                                    | WPS                              |
|----------------------------------------------------------------------------------------------------|----------------------------------|
| Point                                                                                                    |                                  |
| Setting the Access Point Information<br>o the Printer Directly from Computer,<br>vithout Operating the Access Point | Cableless setup                  |
| Cableless setup may take some time. Internet co<br>inavailable during setup.                                        | onnection may become temporarily |
| Connect Using Other Methods                                                                                         | Other setup                      |

Carefully follow the instructions on the Connection via Cableless setup screen. (3-1). Click Next

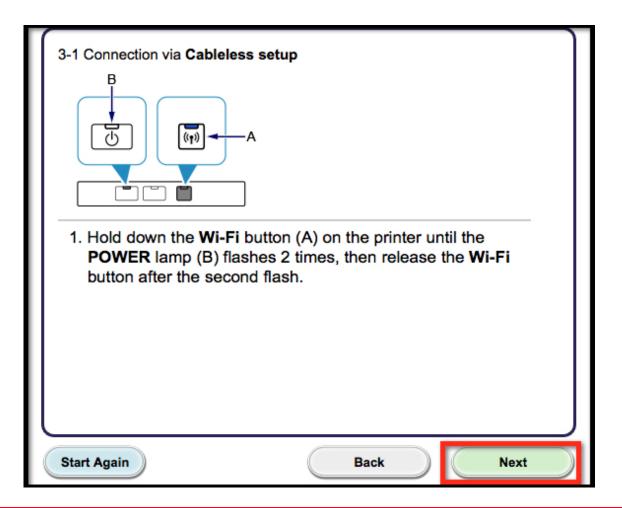

Carefully follow the instructions on the Connection via Cableless setup screen. (3-2). Click Next

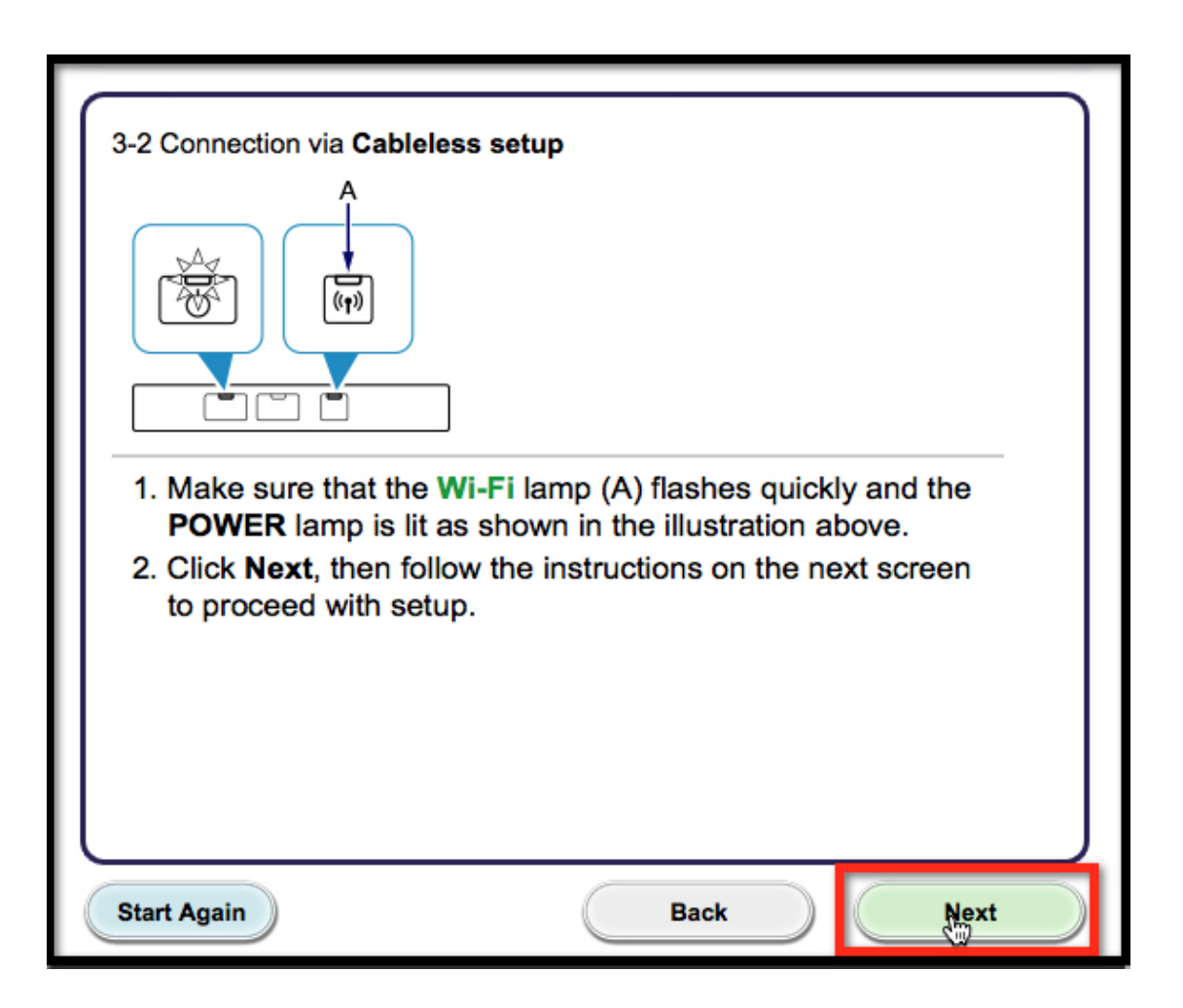

Click Next on the Connection Completed screen.

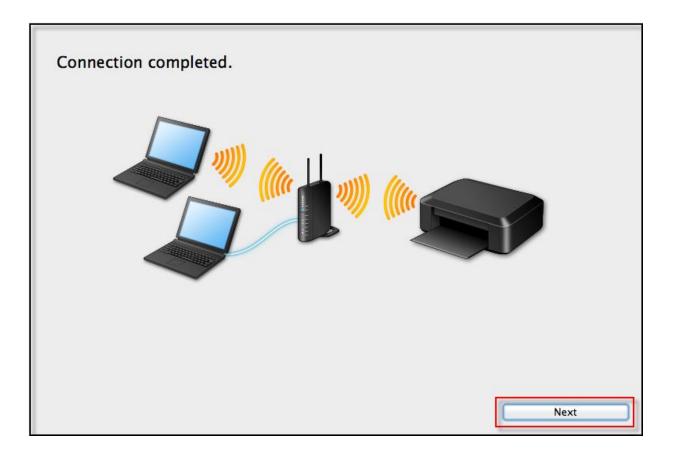

#### Installing the Drivers & Software

Continue following on-screen instructions. On the Software Installation List, select \*software to install and click Next.

\*Printer Driver and Canon IJ Network Tool are required and cannot be deselected. We recommend installing My Image Garden and Quick Menu to take full advantage of the printer's features.

| he selected software will be installed. Make<br>Next].<br>ou need to install all the software below to ι |                                | t to install is selected, and then click |
|----------------------------------------------------------------------------------------------------|--------------------------------|------------------------------------------|
|                                                                                                    | 100 MB                         | Drive Macintosh HD 961764 MB free        |
| User's Manual                                                                                            | 124 MB                         |                                          |
| My Image Garden                                                                                          | 705 MB                         |                                          |
| Quick Menu                                                                                               | 25 MB                          |                                          |
| Canon IJ Network Tool                                                                                    | 20 MB                          | Total used space: 184 MB                 |
|                                                                                                    |                                |                                          |
|                                                                                                    |                                | Select All                               |
|                                                                                                    |                                | Clear All                                |
| Ins                                                                                                    | tallation may take some time d | lepending on your network environment.   |
|                                                                                                    |                                |                                          |

## Adding the Printer

Continue following the on-screen instructions. When the **Add Printer** screen appears, click **Add Printer**.

| STEP 1                                                                                        |                                                                                                    |
|-----------------------------------------------------------------------------------------------|----------------------------------------------------------------------------------------------------|
| License Agreement                                                                             | Add Printer                                                                                                    |
| STEP 2<br>Installation                                                                        | When you click [Add Printer], printers that can be added will be<br>displayed. Select Canon iP110 series for which "Canon IJ Network" is<br>displayed in the Kind field, and then click [Add]. |
| STEP 3                                                                                        | After adding the printer, click [Next].                                                                                                    |
| Setup                                                                                         |                                                                                                    |
| Add Printer<br>Print Head Alignment<br>Recommended<br>Setup Complete<br>STEP 4<br>Information | If printers that can be added are not displayed or if you are not sure<br>how to use the screen, click [Help].                                                                                 |
|                                                                                               | Add Printer Help                                                                                                    |
|                                                                                               | Next                                                                                                    |

## Adding the Printer

Select the Canon iP110 with Canon IJ Network listed in the Kind column, then click Add.

|            |                                           | Add          |            |          |
|------------|-------------------------------------------|--------------|------------|----------|
|            |                                           | Add          |            |          |
| 🔒 🎡        | <b></b>                                   |              | Q Search   |          |
| Default IP | Windows                                   |              | Search     |          |
|            |                                           |              |            |          |
| Name       |                                           | ∧ Kind       |            |          |
| Canon iP1  | 0 series (11.22.33.44.55.66)              | Canon IJ Ne  | twork      |          |
| Canon MB   | 2000 series                               | Canon IJ Net |            |          |
| Canon MB   | 2300 series                               | Bonjour Mult | tifunction |          |
|            |                                           |              |            |          |
|            |                                           |              |            |          |
|            |                                           |              |            |          |
| Nam        | e: Canon iP110 series (11.22.33.44.55.66) |              |            |          |
|            |                                           |              |            |          |
| Locatio    | n:                                        |              |            |          |
| Us         | e: Canon iP110 series                     |              |            |          |
| 05         | e. Canon ir no series                     |              |            | <u> </u> |
|            |                                           |              |            |          |
|            |                                           |              |            | Add      |

## Adding the Printer

#### Click Next on the Add Printer screen

| STEP 1<br>License Agreement                                                                   | Add Printer                                                                                                    |  |
|-----------------------------------------------------------------------------------------------|----------------------------------------------------------------------------------------------------|--|
| STEP 2<br>Installation                                                                        | When you click [Add Printer], printers that can be added will be<br>displayed. Select Canon iP110 series for which "Canon IJ Network" is<br>displayed in the Kind field, and then click [Add].<br>After adding the printer, click [Next]. |  |
| STEP 3                                                                                        |                                                                                                    |  |
| Setup                                                                                         |                                                                                                    |  |
| Add Printer<br>Print Head Alignment<br>Recommended<br>Setup Complete<br>STEP 4<br>Information | If printers that can be added are not displayed or if you are not sure<br>how to use the screen, click [Help].                                                                                                    |  |
|                                                                                               | Add Printer Help                                                                                                    |  |
|                                                                                               | Next                                                                                                    |  |

### Completing the Setup

Continue following on-screen instructions.

When the Setup Complete screen appears, click Next.

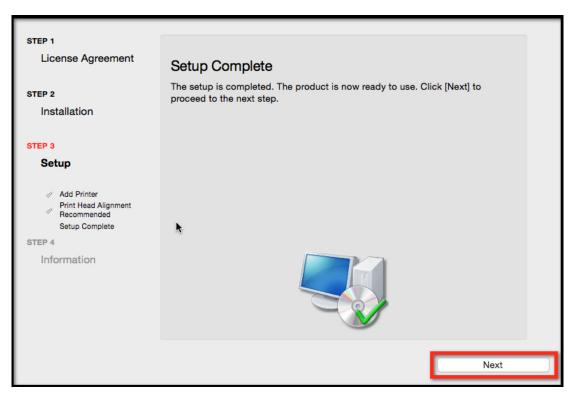

At this point, setup of the printer and network is complete. Continue to follow any remaining on-screen instructions to finish and exit the setup program.

Free Manuals Download Website <u>http://myh66.com</u> <u>http://usermanuals.us</u> <u>http://www.somanuals.com</u> <u>http://www.4manuals.cc</u> <u>http://www.4manuals.cc</u> <u>http://www.4manuals.cc</u> <u>http://www.4manuals.com</u> <u>http://www.404manual.com</u> <u>http://www.luxmanual.com</u> <u>http://aubethermostatmanual.com</u> Golf course search by state

http://golfingnear.com Email search by domain

http://emailbydomain.com Auto manuals search

http://auto.somanuals.com TV manuals search

http://tv.somanuals.com